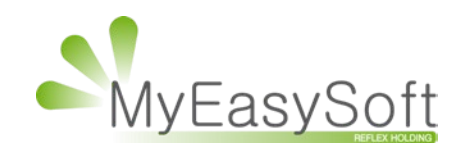

Créer un raccourci « Signature » sur votre périphérique

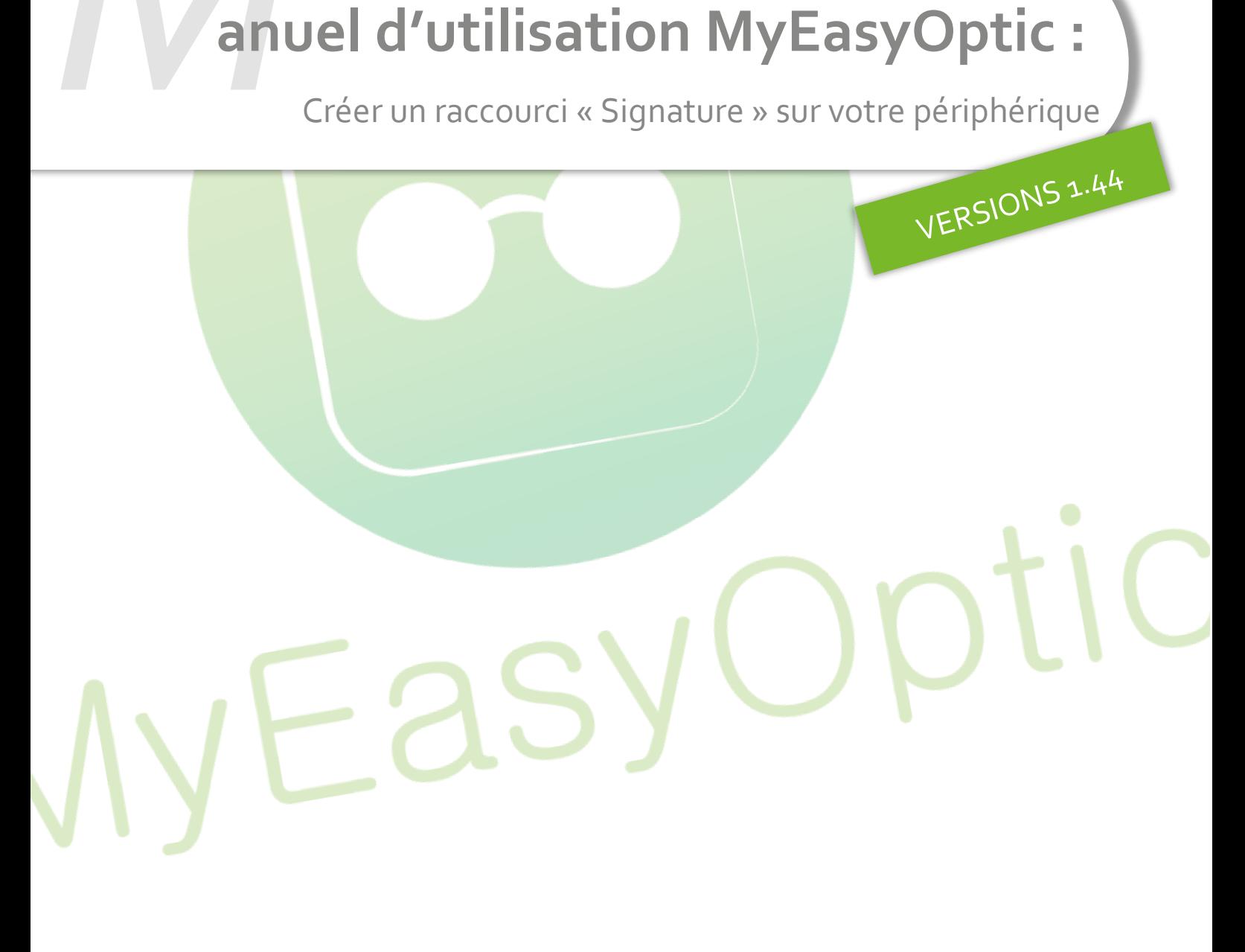

My Easy Soft - www.my easy optic.com - date 2019

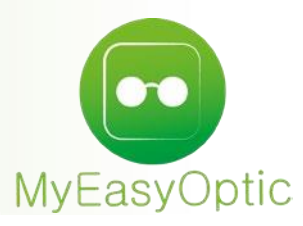

 **Manuel d'utilisation :** Créer un raccourci « Signature » sur votre périphérique

## **Sur Apple iOS :**

1. **Ouvrez le navigateur internet Safari.** C'est une application en forme de boussole bleue.

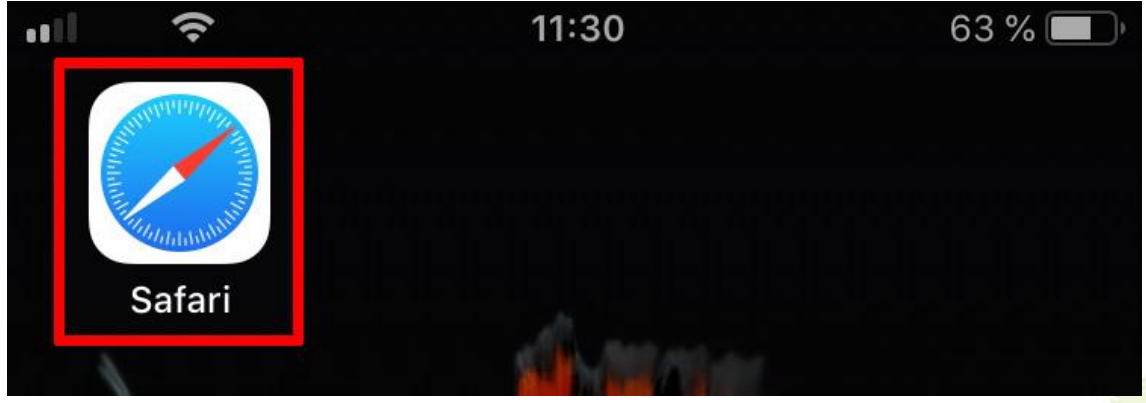

2. **Recherchez la page que vous souhaitez sauvegarder.** Vous pouvez le faire en appuyant sur la barre de recherche en haut de l'écran, en tapant l'adresse d'un site Web, puis en appuyant sur **OK** dans le clavier de votre iPhone.

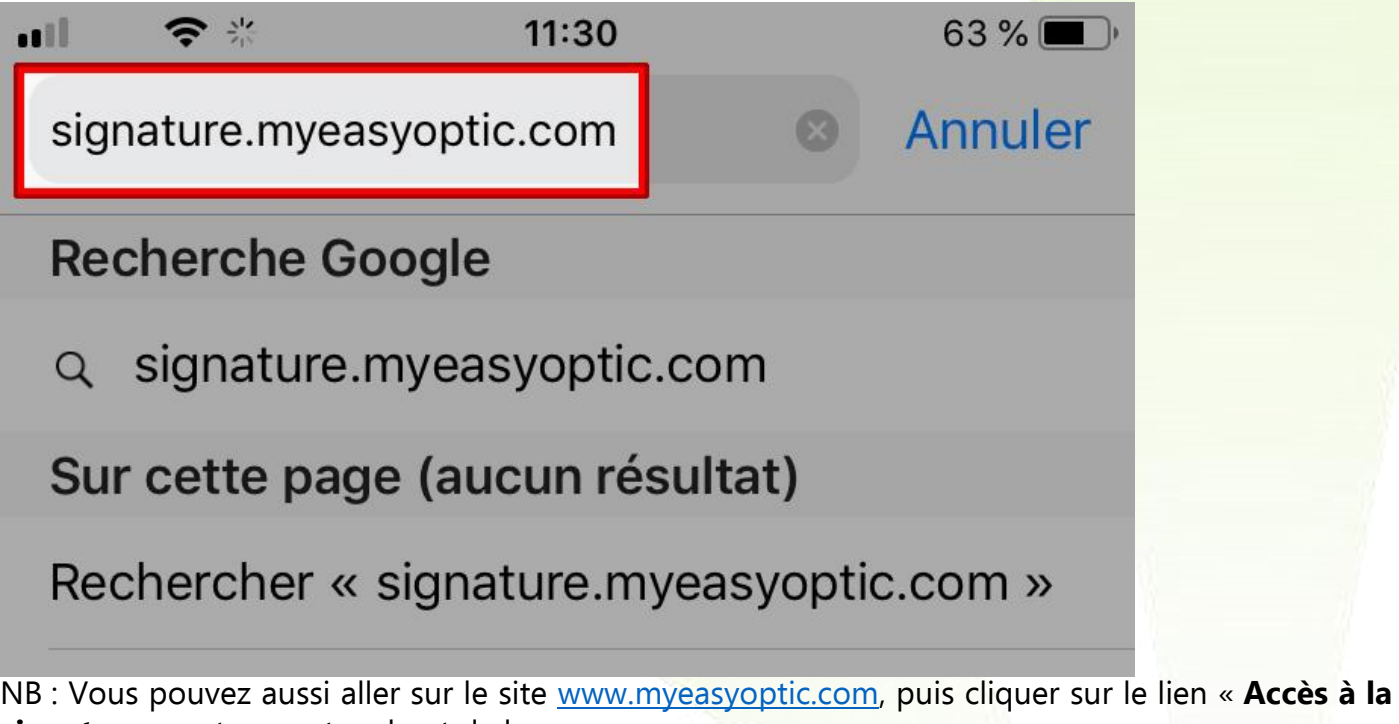

**signature** » se trouvant en haut de la page.

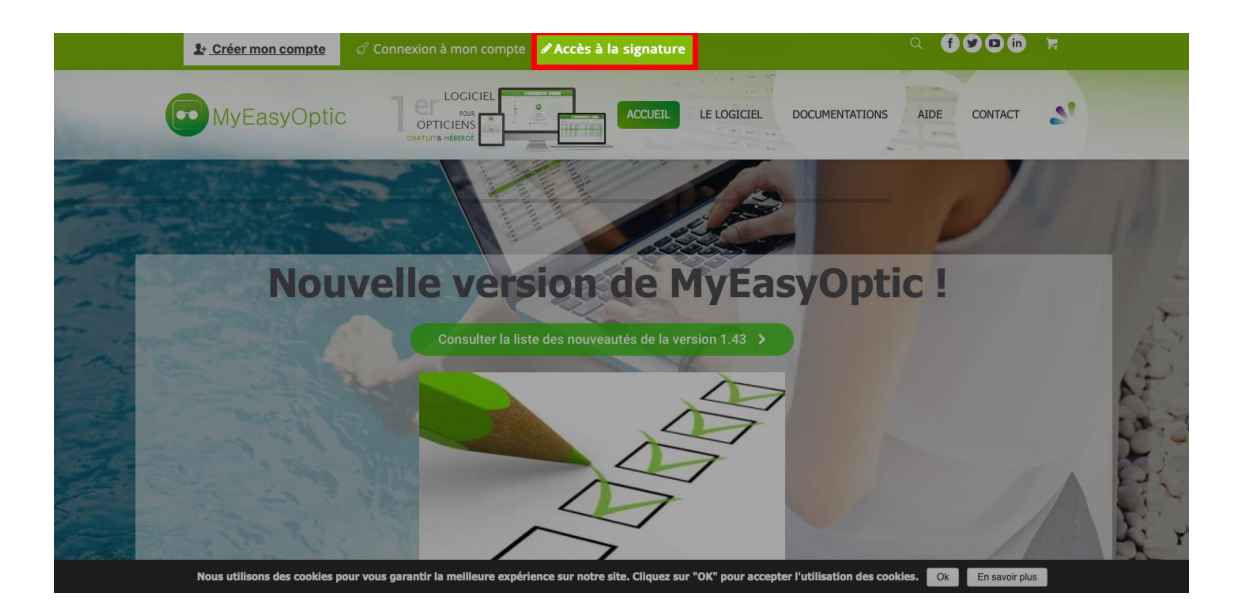

3. **Appuyez sur le bouton "Partager".** C'est le carré avec une flèche orientée vers le haut, qui se trouve en bas de l'écran. Cela fera apparaître un menu.

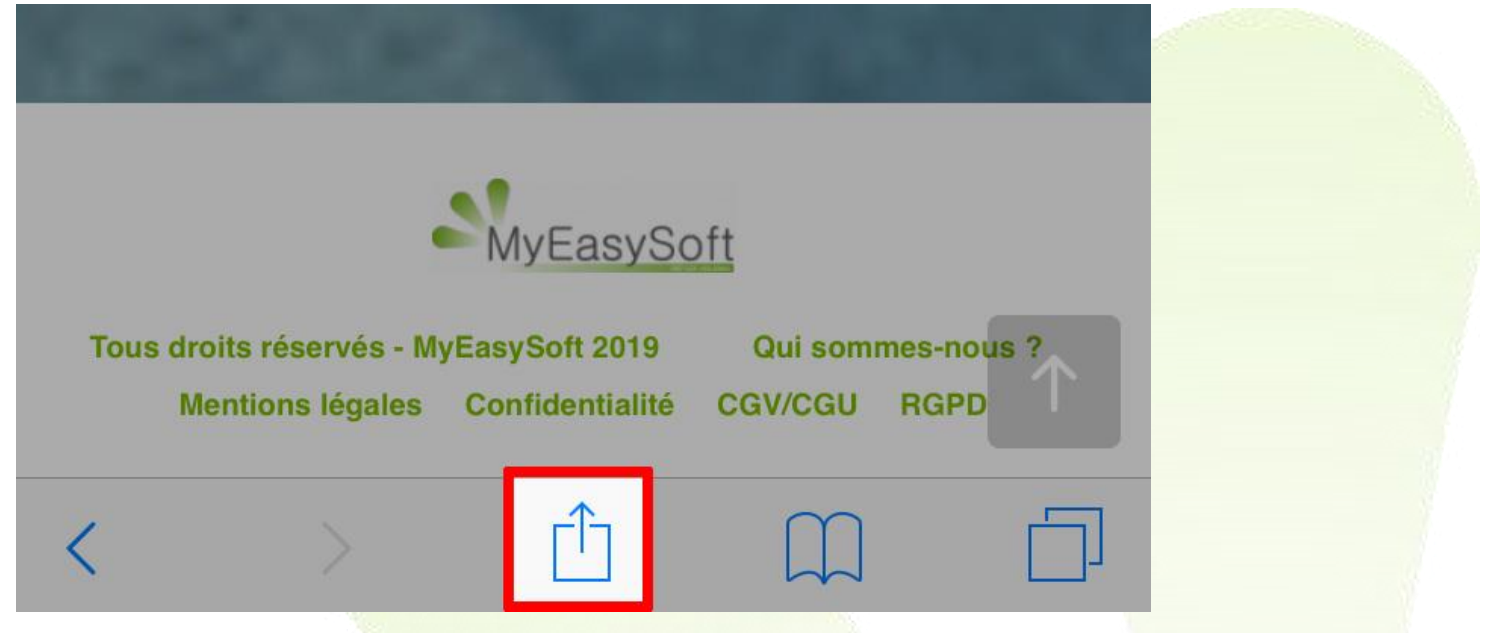

4. **En bas, dans le menu contextuel, faites défiler les options grisées vers la gauche jusqu'à voir « Ajouter à l'écran d'accueil ».** Cliquer dessus pour créer le raccourci.

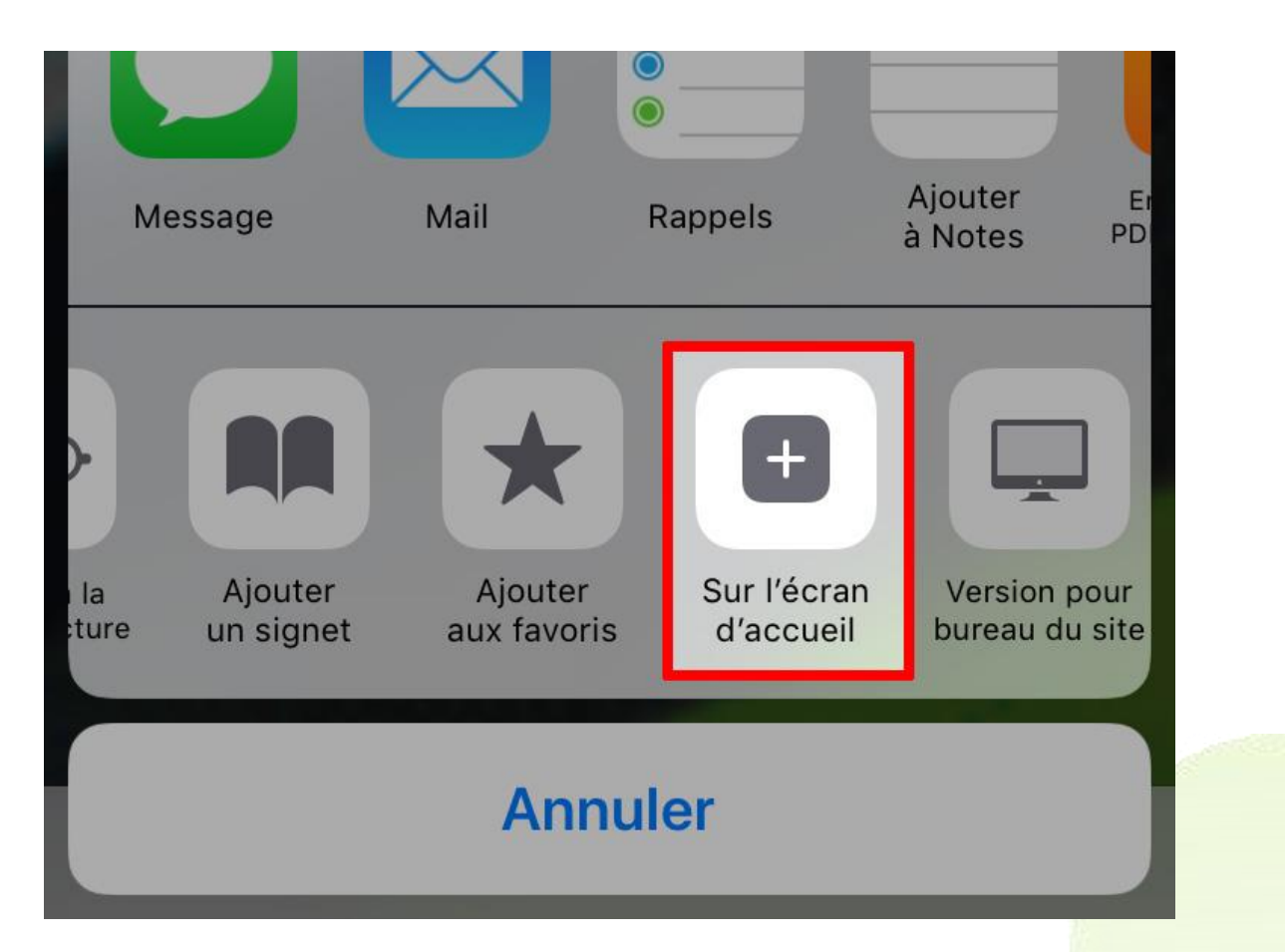

5. Si vous le souhaitez, tapez un nouveau nom pour votre raccourci. Vous pouvez supprimer le nom actuel en appuyant sur le petit "x" gris, situé à l'extrême droite du champ nom, en haut de l'écran.

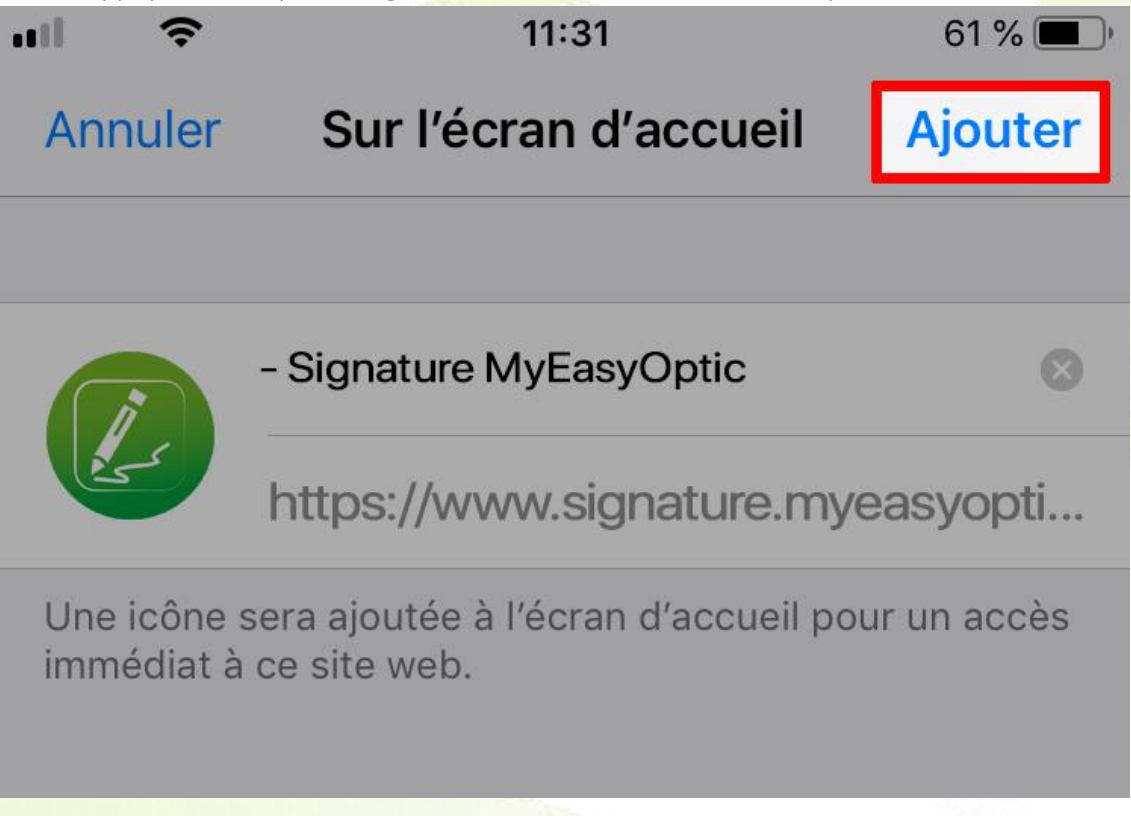

6. **Appuyez sur « Ajouter ».** C'est dans le coin en haut à droite de l'écran. Cela placera un raccourci vers le site sur l'écran d'accueil de votre iPhone.

Pour revenir sur le site, appuyez simplement sur le raccourci.

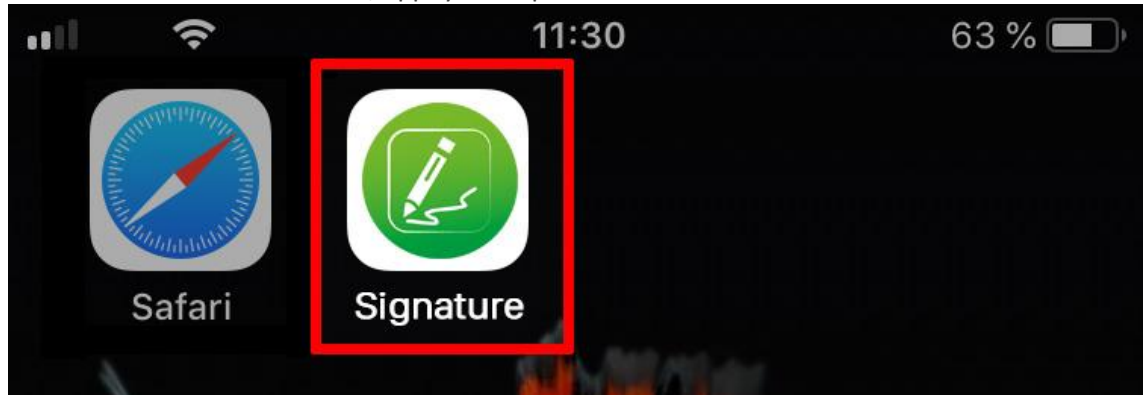

*NB : Vous pouvez appuyer dessus, les faire glisser, ou supprimer ces raccourcis de la même manière que pour les applications classiques.*

## **Sur Android :**

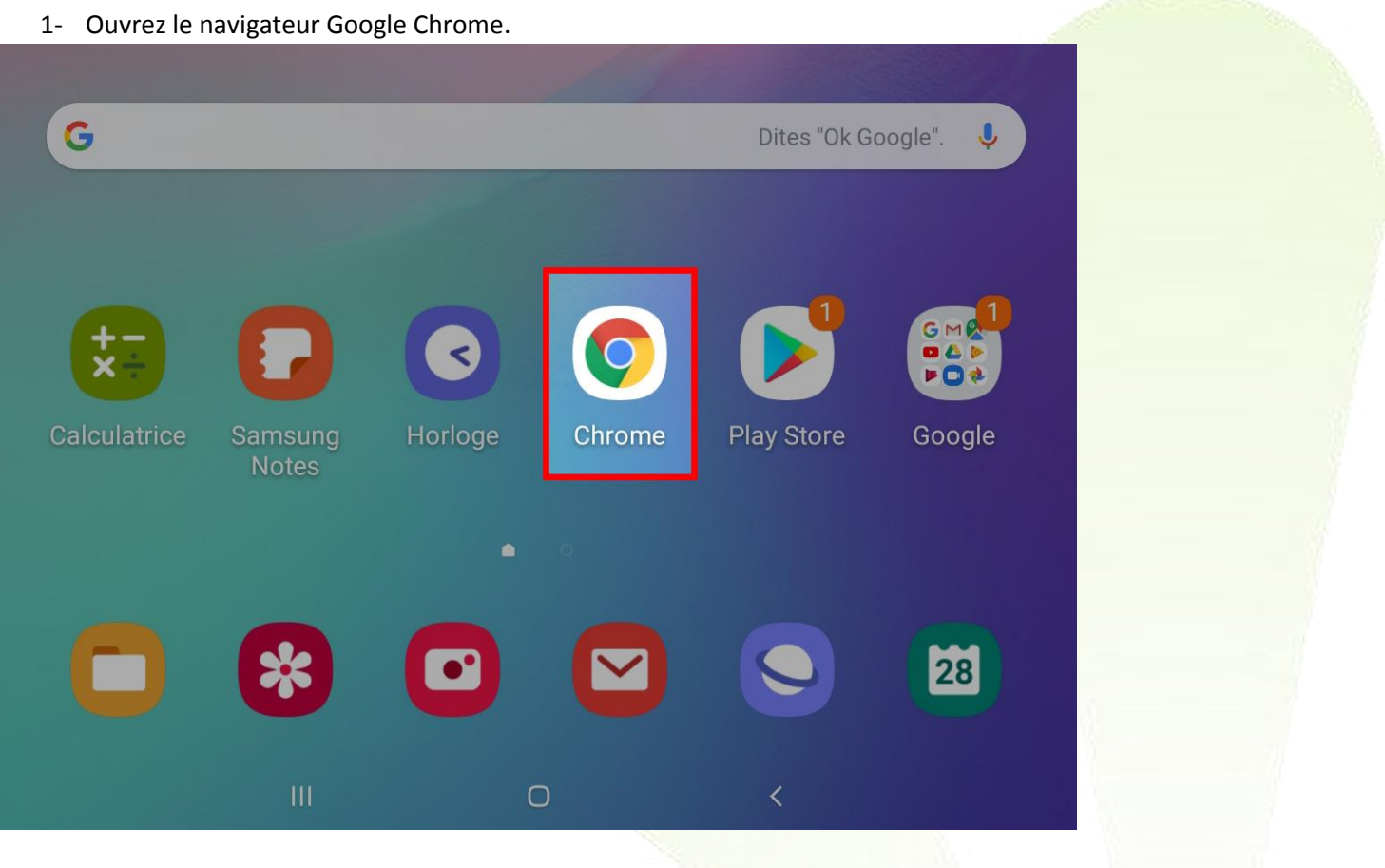

Taper l'adresse [https://signature.myeasyoptic.com](https://signature.myeasyoptic.com/)

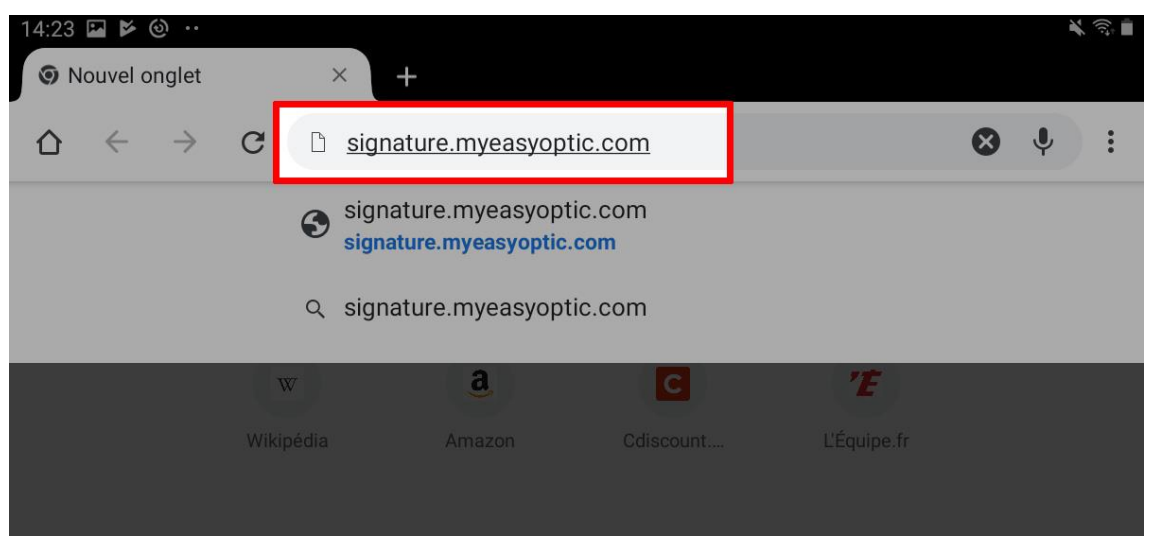

NB : Vous pouvez aussi aller sur le site [www.myeasyoptic.com,](http://www.myeasyoptic.com/) puis cliquer sur le lien « **Accès à la signature** » se trouvant en haut de la page.

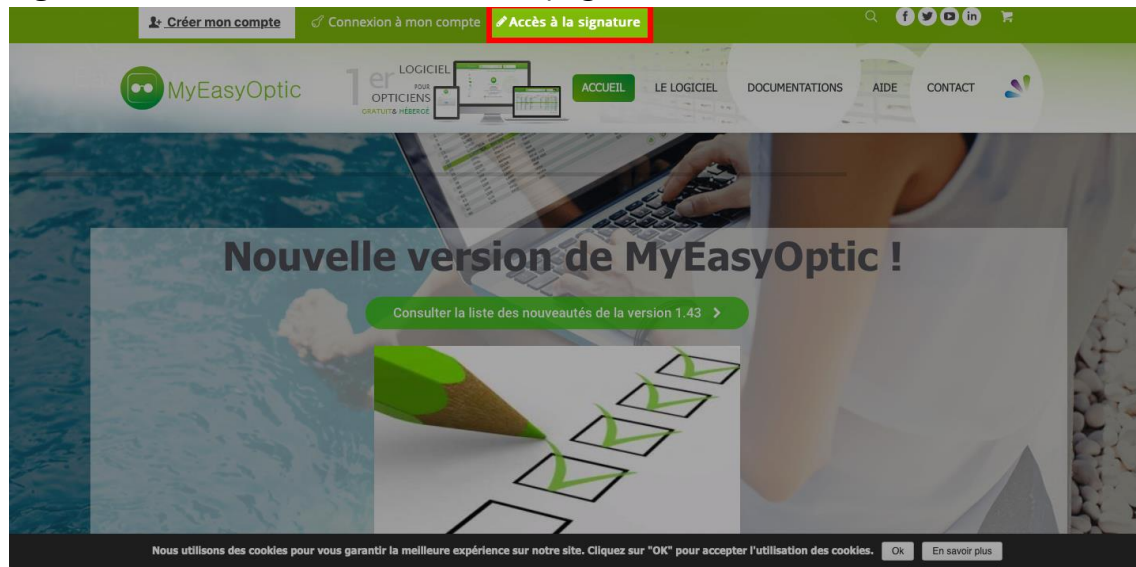

Une fois sur la page, cliquer sur le bouton options en haut à droite.

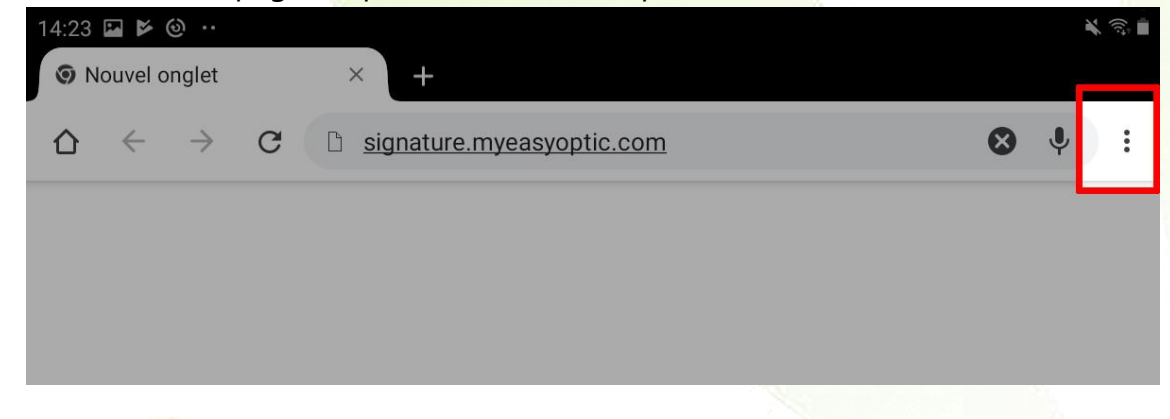

Puis cliquer sur « **Ajouter à l'écran d'accueil** ».

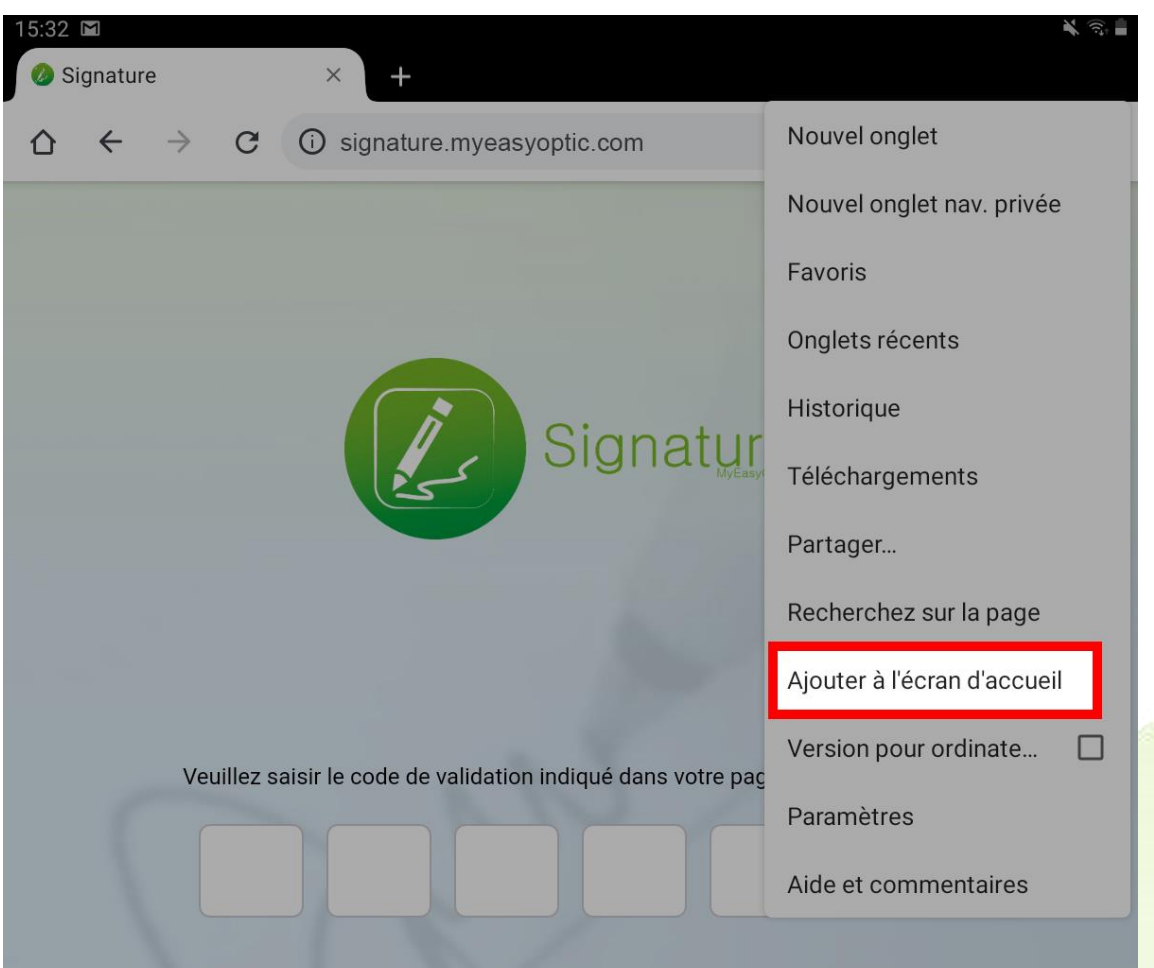

Sur cet écran il est possible de changer le nom du raccourci, ensuite clique<mark>r sur « Ajouter »</mark>

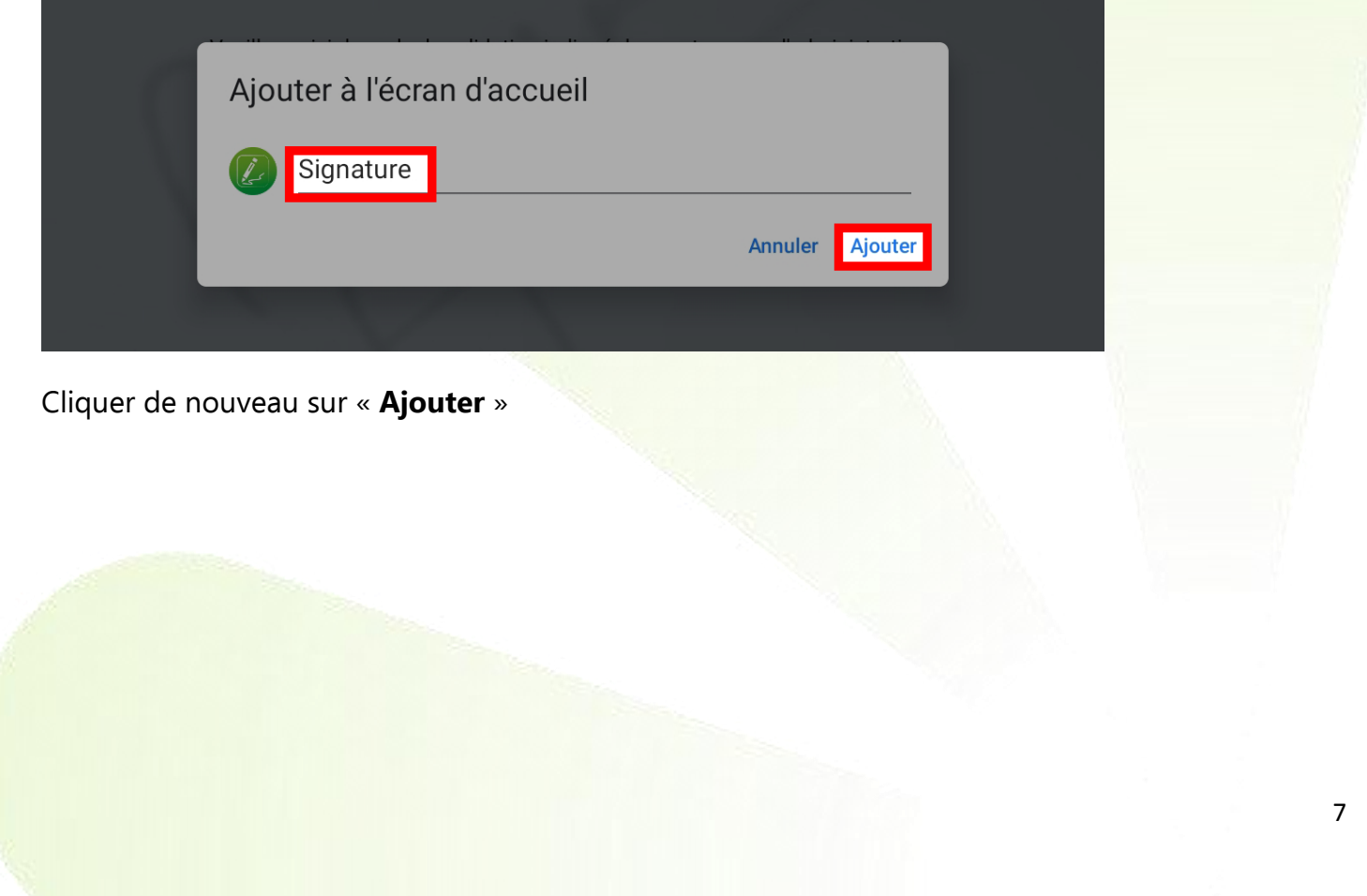

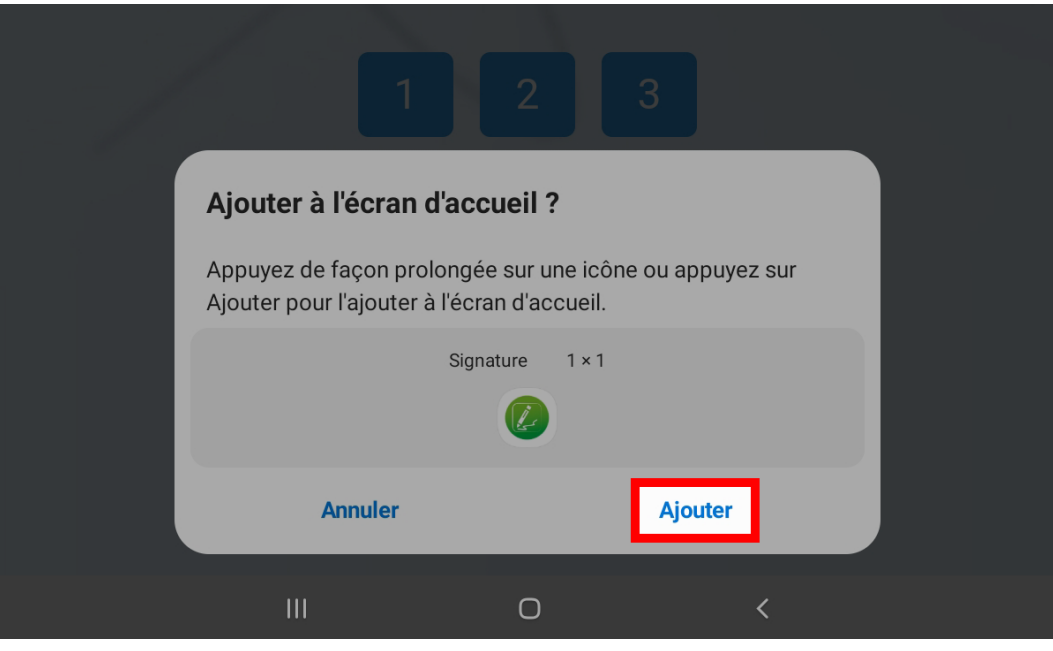

Et votre raccourci « **Signature** » est créé et se trouve sur votre écran d'accueil

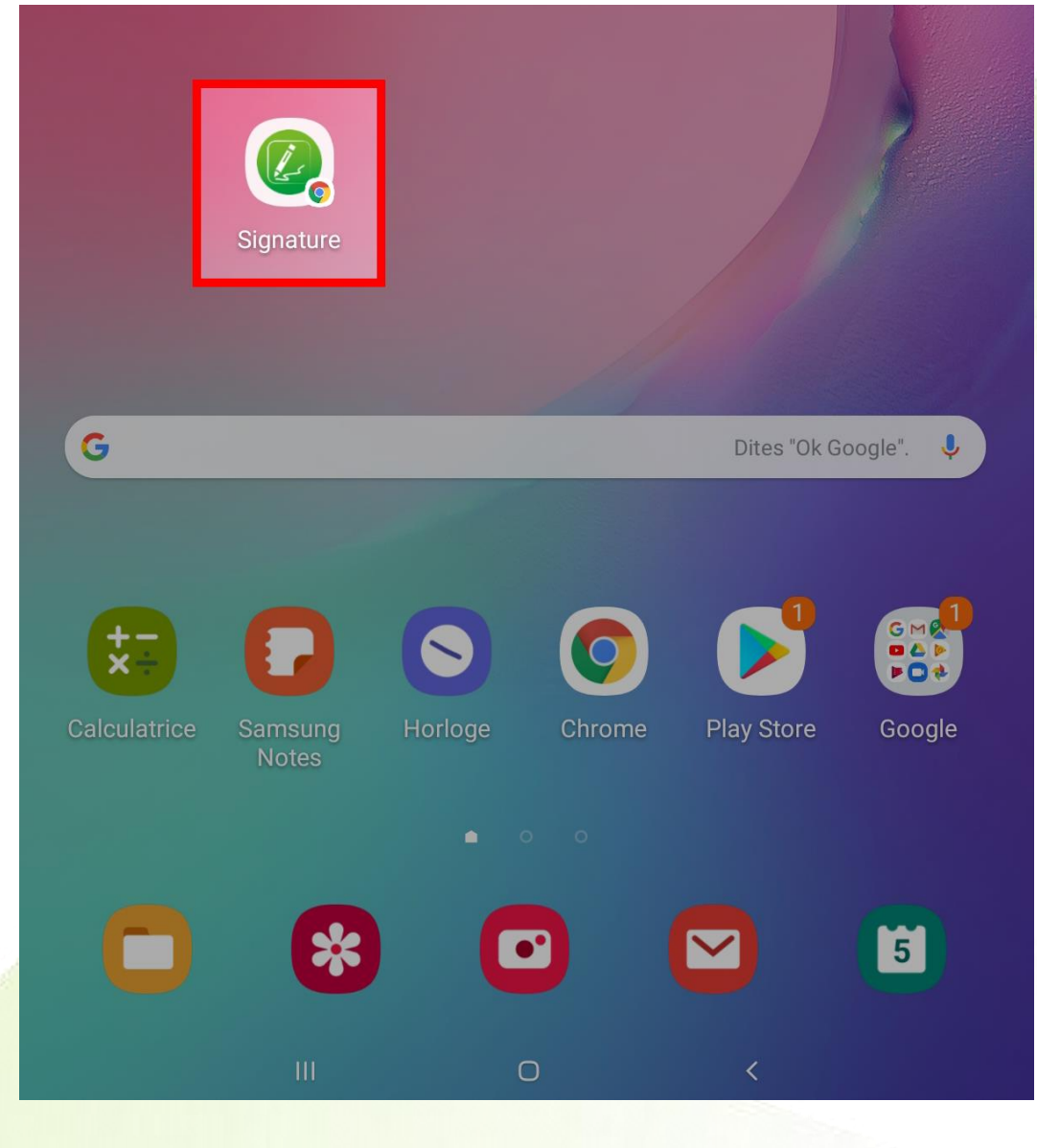

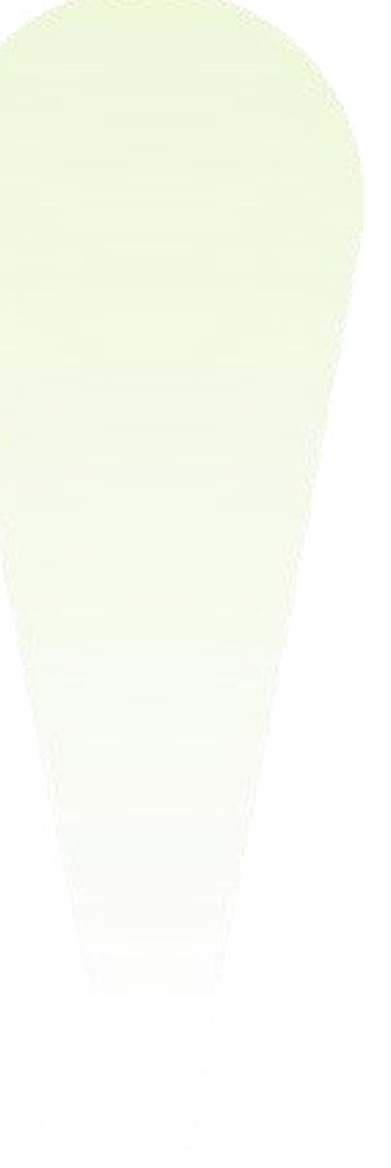